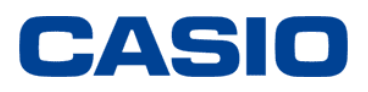

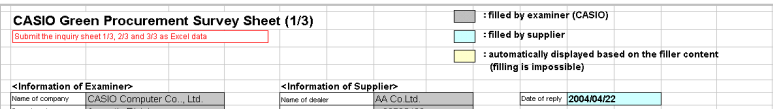

# CASIO Group Green Procurement - **Survey Sheet Input Guide**

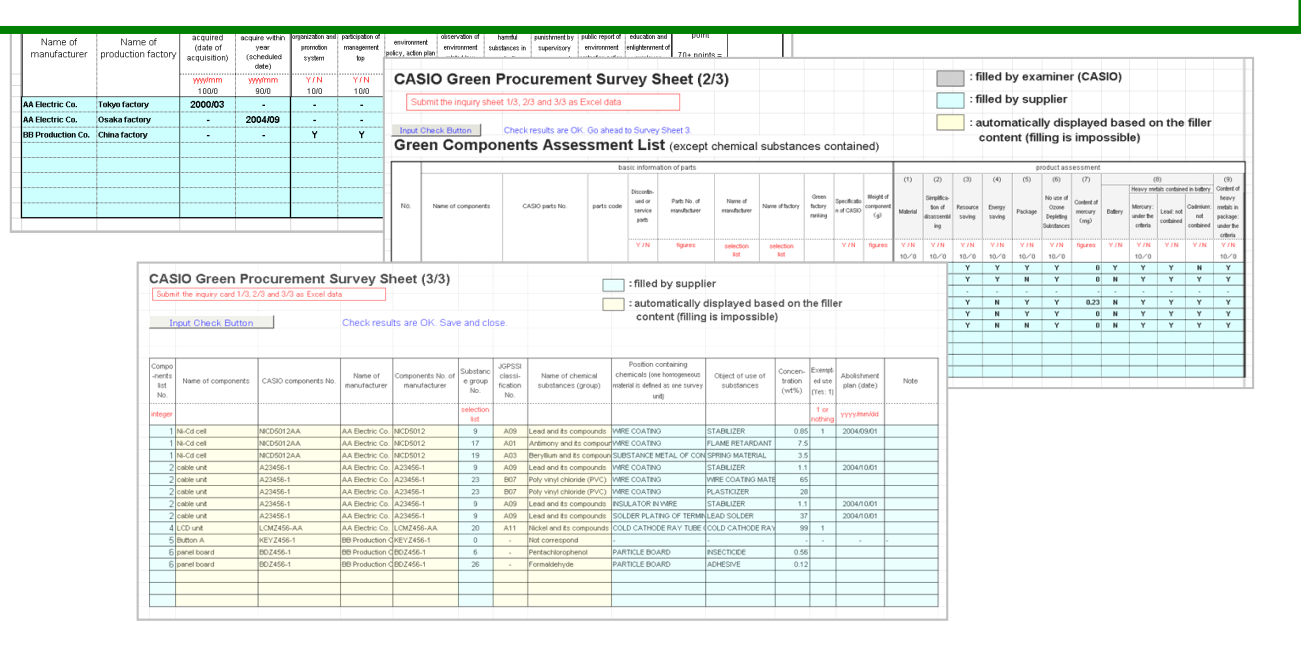

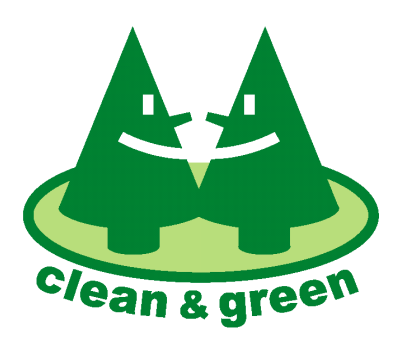

This logo symbolizes the important environmental activities of the Casio Group for the 21st century.

**Issued:** February 2005 **Revised:** August 2015

**CASIO COMPUTER CO., LTD.** 

## **- At the beginning -**

This input guide is intended to assist you in correctly completing the Casio Green Procurement Survey sheet. You should begin by referring to the completed sample form (survey form 1/3 to 3/3) at the back of this document. This will give you a general overview.

\* Revision parts of this edition are written by the blue.

#### **Changed part**

#### **1. Name changes and additions to the surveyed chemical substances**

 This survey form is based on the previous form (Oct. 2011 edition) and has been updated to comply with the latest laws and regulations.

 The following chemical substances have been renamed or added to the list of chemical substances selectable in sheet 3 of the survey form.

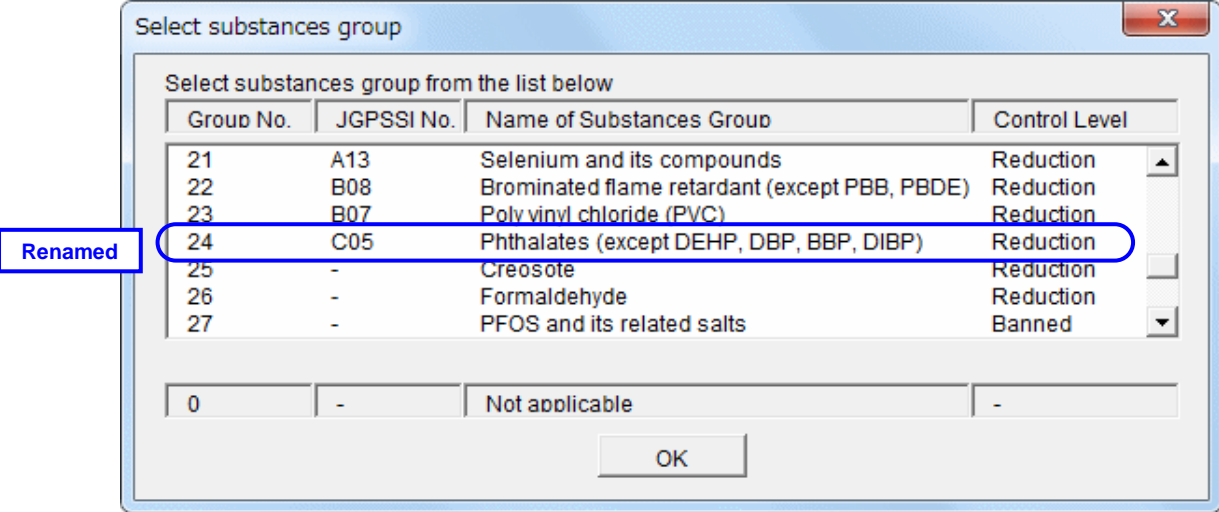

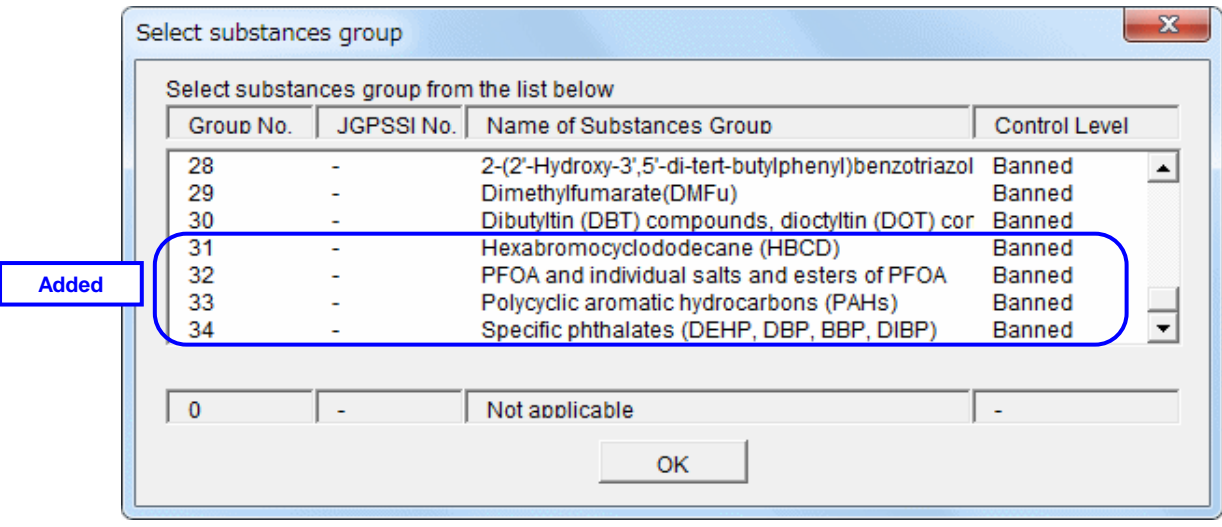

#### **2. The Chemical Substances of Exemption Conditions**

 Previously, detailed replies were not required for chemical substances to which exemption conditions apply. Instead of a detailed reply, the presence of exempted chemical substances was reported simply by entering "1" in the exempted use field ([Exempted use: 1]).

 In future, where replies are received for chemical substances in exempted uses, a "2" should be entered in the exempted use field ([Exempted use: 2]).

#### **Previously**

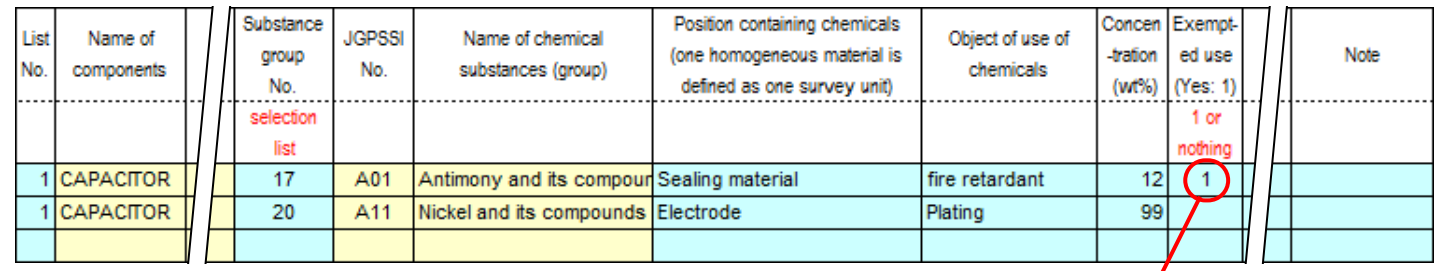

Not required to report on the substances of the exemption conditions (lead in the ceramic of electronic components) (Situation where the exempted use of lead is hidden (lead contained in glass in electronic components).)

#### In future

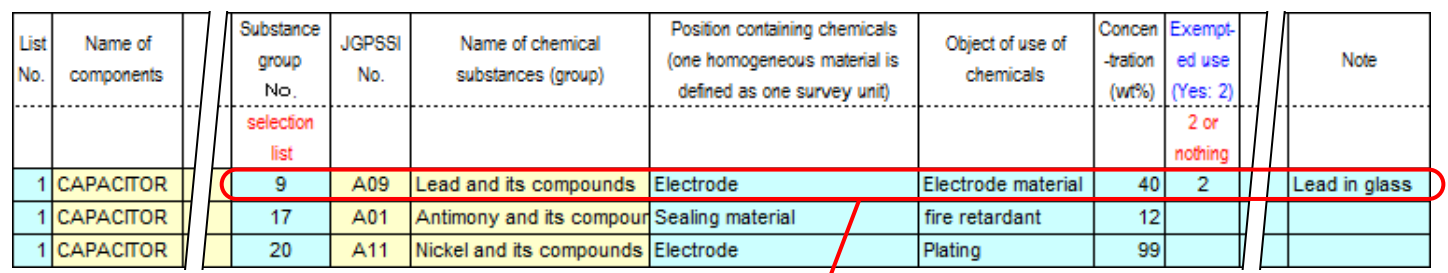

Where an exempted chemical substance has been entered, enter "2" in the [Exempted use: ] field in the reply line (lead contained in glass in electronic components).

Additionally, please input the reason for exemption in "Note" cell.

#### **Notes**

## **<Sheet3> The order and omission of [Components List No.]**

All components are required any answers. [Components List No.] of all components must be filled on Sheet3 in incremental order. Refer to \*Note1) of page 9 of this document for details.

## **[1] Survey Data**

#### ・Fill in the content of chemical substances on the components or material delivered as of April 1, 2005 **onto the Survey Sheet.**

 The survey sheet for the survey data is provided as electronic data. Since the sheet is delivered in the Microsoft Excel 97 format, input the data with a personal computer and file it in the Excel format. The file name of the delivered sheet is "G-XX.xsl" (XX denotes an abbreviated name of the supplier).

 The file for the survey card contains Macro format. Make Macro effective by the following procedure, and open the survey sheet file.

i<sup>)</sup> Click "<u>T</u>ools", "<u>M</u>acro" and "<u>S</u>ecurity" of Microsoft Excel in this order.

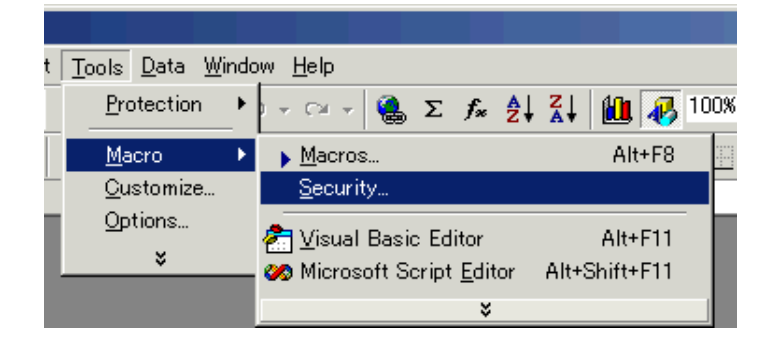

ii) The screen as shown on the right is displayed. Mark "Middle" of the security level, and click "OK".

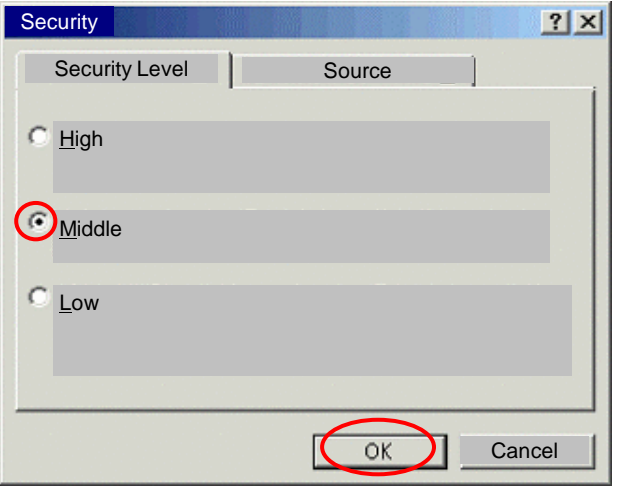

iii) Open the file of the survey sheet by double-click. The screen as shown on the right will appear. Click "Enable Macro", then the file of the Survey Sheet opens.

```
Click \Box Enable macro \Box The tool is open.
Enable macro
```
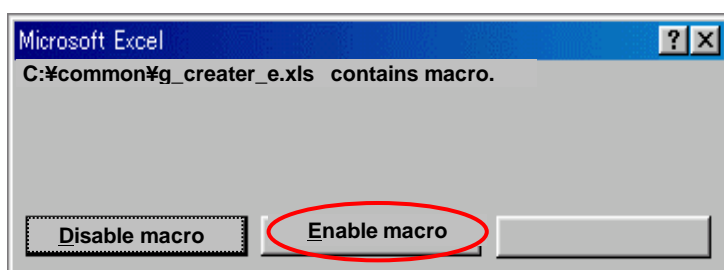

This file contains three sheets; sheet 1, sheet 2 and sheet 3.

Input cells are classified by colors.

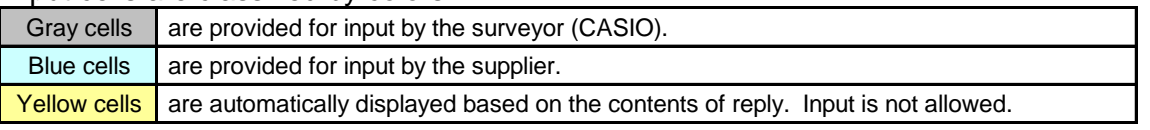

Give a glance over input examples at the end of Green Procurement Standard Manual to grasp the whole features.

### **[2] Input procedure of [Survey Sheet 1]**

The environment management system is assessed in this sheet on each factory producing the components delivered to CASIO.

When a supplier has plural factories, respective factories should be assessed.

*Note: Only the factories that are in charge of the final process of the components or material delivered to Casio are included in this survey. The sub-contractors for such final process factories are excluded.*

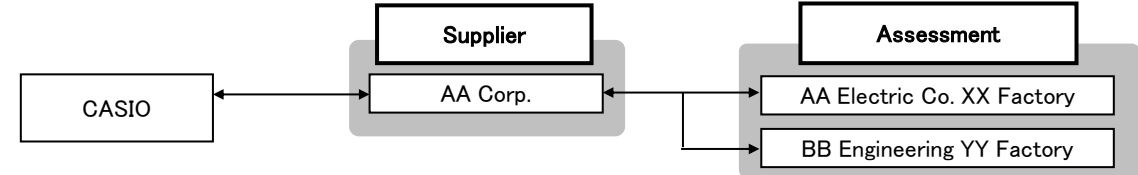

# **1) Open the " Sheet 1" sheet.**

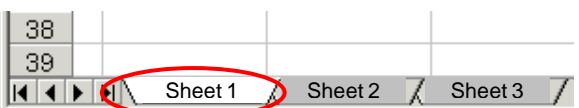

# **2) Information for surveyor**

The name and address of CASIO's person in charge of survey are filled in by Casio.

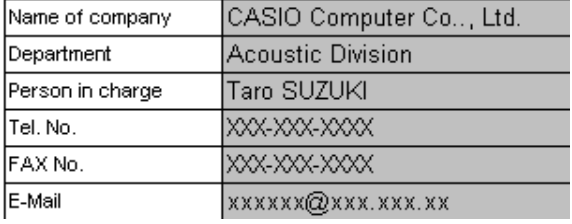

## **3) Information of supplier**

Information of the supplier is filled in by Casio's person in charge.

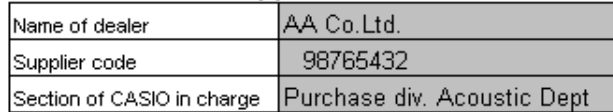

# **4) Supplier's Contact Person (person in charge)**

The name of the person in charge of reply is filled by the supplier. Fill " - (hyphen)" when telephone, FAX or E-mail is not available. (Don't leave the cell blank.)

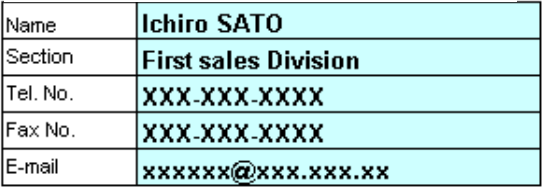

## **5) Manufacturer, Production factory**

Fill the name of the company producing the product delivered to CASIO and its factory. The filled data is reflected on Sheet 2.

\* Be sure to fill in the Manufacturer and Production factory. Otherwise, the input data will become invalid and be deleted when the Input Check Button is clicked.

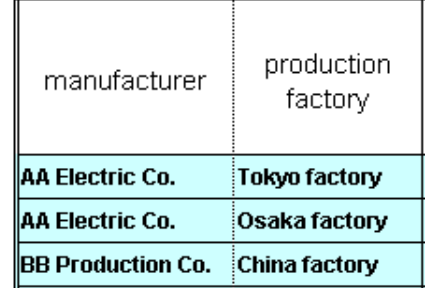

# **6) Acquisition of ISO 14001**

Fill in the acquisition date of ISO 14001. Or, fill the expected date of acquisition if acquisition will be done within a year.

*Note: Fill the date in the form of yyyy/mm (for example, September 2004 should be expressed as 2004/09, not 2004/9).*

To fill in the items from (c) to (j) is not necessary when the date of acquisition or expected date of acquisition is filled.

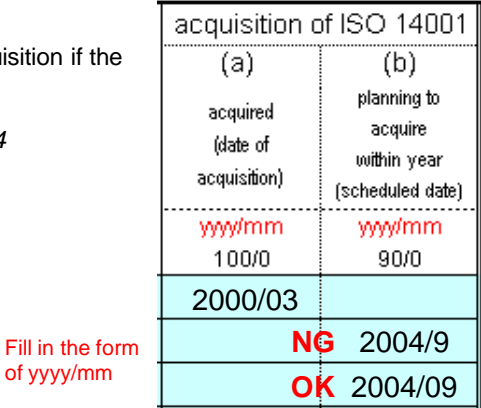

## **7) Voluntary actions on the environment management system**

Report the current status on the voluntary actions on the environment management system when acquisition of official recognition of ISO 14001 is scheduled within one year. Enter the results of self-assessment according to the assessment items in page 4 to 5 in the Standard Manual by Y (Yes) or N (No).

*Note: Fill all the cells (c) to (j) if you have not filled in the date or the expected date of acquisition of ISO14001. Don't leave any cells blank.*

| environment management system voluntary action |                                       |                                       |                                              |                                                                |                                                                        |                                                                |                                               |
|------------------------------------------------|---------------------------------------|---------------------------------------|----------------------------------------------|----------------------------------------------------------------|------------------------------------------------------------------------|----------------------------------------------------------------|-----------------------------------------------|
| (c)                                            | (d)                                   | (e)                                   | (f)                                          | (g)                                                            | (h)                                                                    | (i)                                                            | U)                                            |
| organization and :<br>promotion<br>system      | participation of<br>management<br>top | environment<br>policy, action<br>plan | observation of<br>environment<br>related law | no use of<br>hammful<br>substances in<br>production<br>process | no quidance or<br>punishment by<br>supervisory<br>government<br>office | public report of<br>environment<br>$\,$ protection action $\,$ | education and<br>enlightenment of<br>employee |
| Y/N                                            | YTN                                   | YTN                                   | YTN                                          | YTN                                                            | YTN                                                                    | YTN                                                            | YTN                                           |
| 10/0                                           | 10/0                                  | 10/0                                  | 20/0                                         | 10/0                                                           | 20/0                                                                   | 10/0                                                           | 10/0                                          |
|                                                |                                       |                                       |                                              |                                                                |                                                                        |                                                                |                                               |
|                                                |                                       |                                       |                                              |                                                                |                                                                        |                                                                |                                               |
| v                                              | v                                     |                                       | v                                            | N                                                              | v                                                                      |                                                                | Ň                                             |

## **8) Assessment point, assessment rank**

"Total assessment Point" and "Green Factory Assessment Rank" are displayed based on the input data of the items 5) to 7) above.

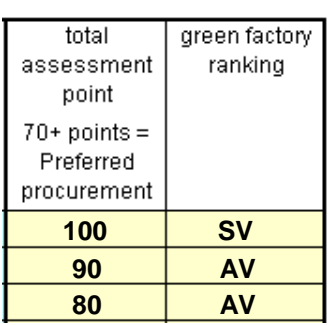

# **9) Check of input**

Having completed entries so far, press the "Input Check Button" at the upper-right of Sheet 1to check the entry data.

\* Be sure to press the Input Check Button after the Manufacturer and Production factory having been entered. Otherwise, the input data will be regarded invalid and deleted.

The message as shown on the right is displayed under the "Input Check Button" when some errors are found, and the mistaken cells are indicated by red color. Enter the correct information and click the "Input Check Button" again.

Refer to the following descriptions for correcting the errors.

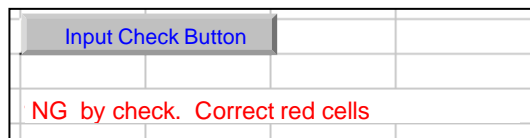

Press "Input Check Button" at upper-right of Survey Sheet (1/3)

Input Check Button

#### **CASIO Group Green Procurement - Survey Sheet Input Guide**

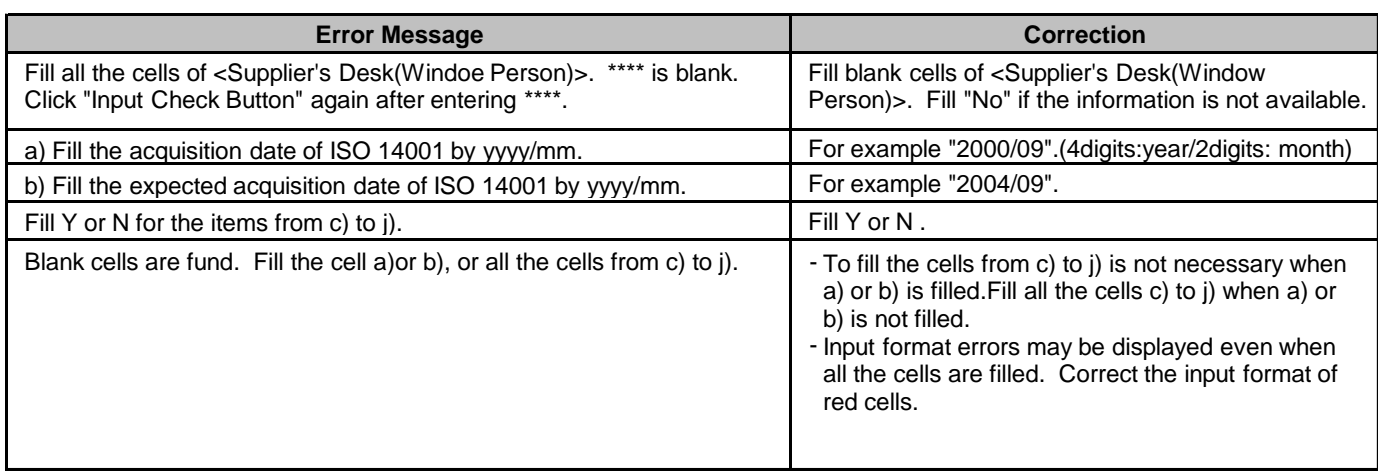

Click the check button again after correcting the entries. The message as shown on the right indicates that input of Survey Sheet 1 has been completed. Advance to Survey Sheet 2.

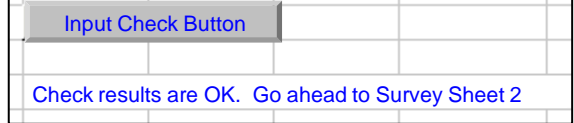

### **[3] Input procedure of [Survey Sheet 2]**

## **\* Be sure to proceed with Survey Sheet 2 entries only after Input Check of Sheet 1 is OK.**

The fact if or how much the components delivered to Casio are in compliance with the environmental requirements, regulations or laws is assessed in this survey.

## 1) **Open the " Sheet 2" sheet.**

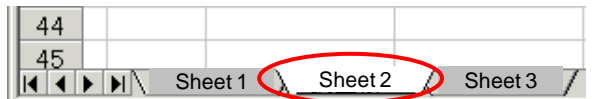

#### **List of component requested for survey**

CASIO's person in charge allocates the numbers of the components to be surveyed and fills in the component name, CASIO parts No. and parts codes before delivering the Sheet 2 to you.

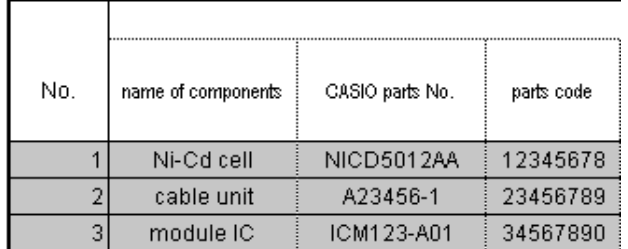

# **2) "Discontinued components or service parts only", "Manufacturer's Parts No".**

Basic information of the components should be filled.

2-1. Enter if the component is discontinued or service use only.

Fill "Y" when the components are discontinued or service use only and "N" otherwise.

Even on the discontinued components, Casio may ask you to conduct assessment. In such a case, enter "N" and continue further entries. Be careful that entering "Y"after the entries of assessment will make the input data disappear.

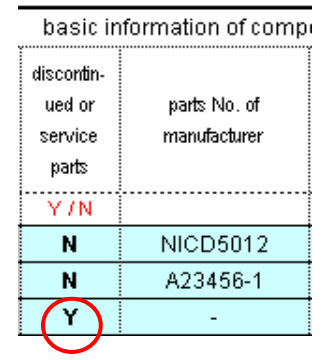

2-2. Input of manufacturer's parts No. (catalogue No.)

#### **3) Double-click any of "Manufacturer Name", "Factory Name" or "Green factory Rank" cell.** onens

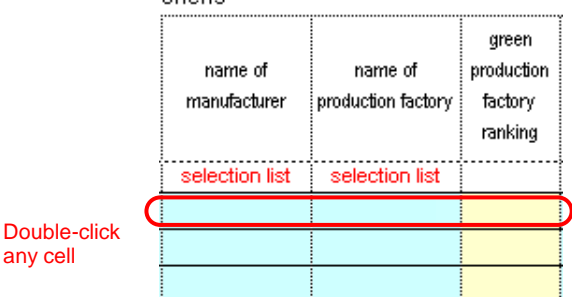

Osaka factory

OK

×

 $\blacktriangle$ 

 $\overline{\phantom{a}}$ 

the list below. **Factory Rank** 

s۷

AV

AV

The screen, on the right, will appear corresponding to Manufacturer Name/Factory Name/Green Factory Rank filled in Sheet 1.

# **4)** Select the listed Manufacturer Name/Factory Name and click "OK".

・Manufacturer Name/Factory Name/Green Factory Rank are written into Sheet 2.

- \* If Input Check of Sheet 1 is not good, Manufacturer Name/ Factory Name/Green Factory Rank will not be shown properly.
- \* For the components discontinued or for service use only, select any choice (correct answer is not required).

# **5) "CASIO Specification", "Component weight (g)"**

**5-1. Enter if the component is Casio specified one or not.** Enter "Y" when the specification of the component is defined by CASIO, and "N" when the component is a standard component.

\* For the components discontinued or for service use only, enter "-".

## **5-2. Enter the weight of the component (g).**

\* For the components discontinued or for service use only, enter "-".

# **6) Product assessment (1) to (6), amount of use of mercury**

## **6-1. Enter the product assessment (1) to (6).**

Fill the results of the product assessment (1) to (6) according to the page 5 to 8 of Green Procurement Standard Manual.

- \* Enter "Y" if the component is out of the scope of survey (e.g. too small).
- \* For the components discontinued or for service use only, enter "-".

## **6-2. Fill the amount of mercury (mg)**

Enter the amount of mercury (mg) only when intentionally added. (Enter significant two digits.)

- \* When the amount varies, enter the norm-value.
- \* Enter "0" when mercury is not purposely added. Don't leave the cell blank.
- \* For the components discontinued or for service use only, enter "-".

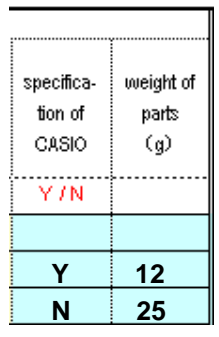

AA Electric Co.

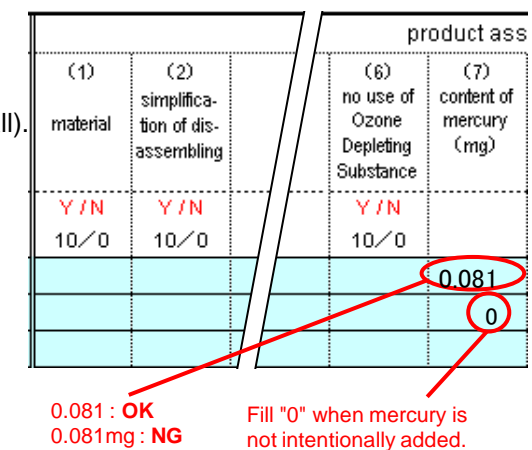

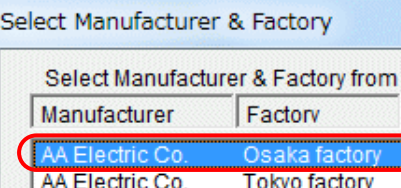

BB Production Co. china factory

any cell

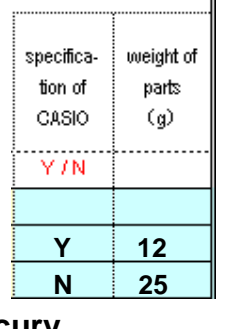

## **7) Heavy metals contained in the battery, and the packaging components**

## **7-1. Reply about the heavy metals contained in the battery.**

- Reply if batteries are used or not by Y/N.
- a. If not, enter "N". Then, "Y" is automatically filled in the cells for "Heavy Metals Contained in the Battery".
- b. If yes, enter "Y", and, then, enter either "Y" or "N" in the subsequent three cells. \* **Note!**

Fill "**Y**" when the content of the heavy metals is **below the regulated level**. Fill "**N**" when the content of the heavy metals is **above the regulated level.**

- \* For the components discontinued or for service use only, enter "-".
- **7-2. Then, reply about the content of the heavy metals in the packaging components.**

#### \* **Note!**

Fill "**Y**" when the content of the heavy metals is **below the regulated level.**

- Fill "**N**" when the content of the heavy metals is **above the regulated level**.
- \* For the components discontinued or for service use only, enter "-".

# **8)** Click "Input Check Button"

Click the "Input Check Button" at the upper-right of the Sheet2 after completing input so far.

## When "NG by check" is shown:

When any blank cells or input errors are found, "NG by check" is shown and the mistaken cells turn red.

・Enter the correct information and click

"Input Check Button" again.

## Refer to the following descriptions for correcting errors.

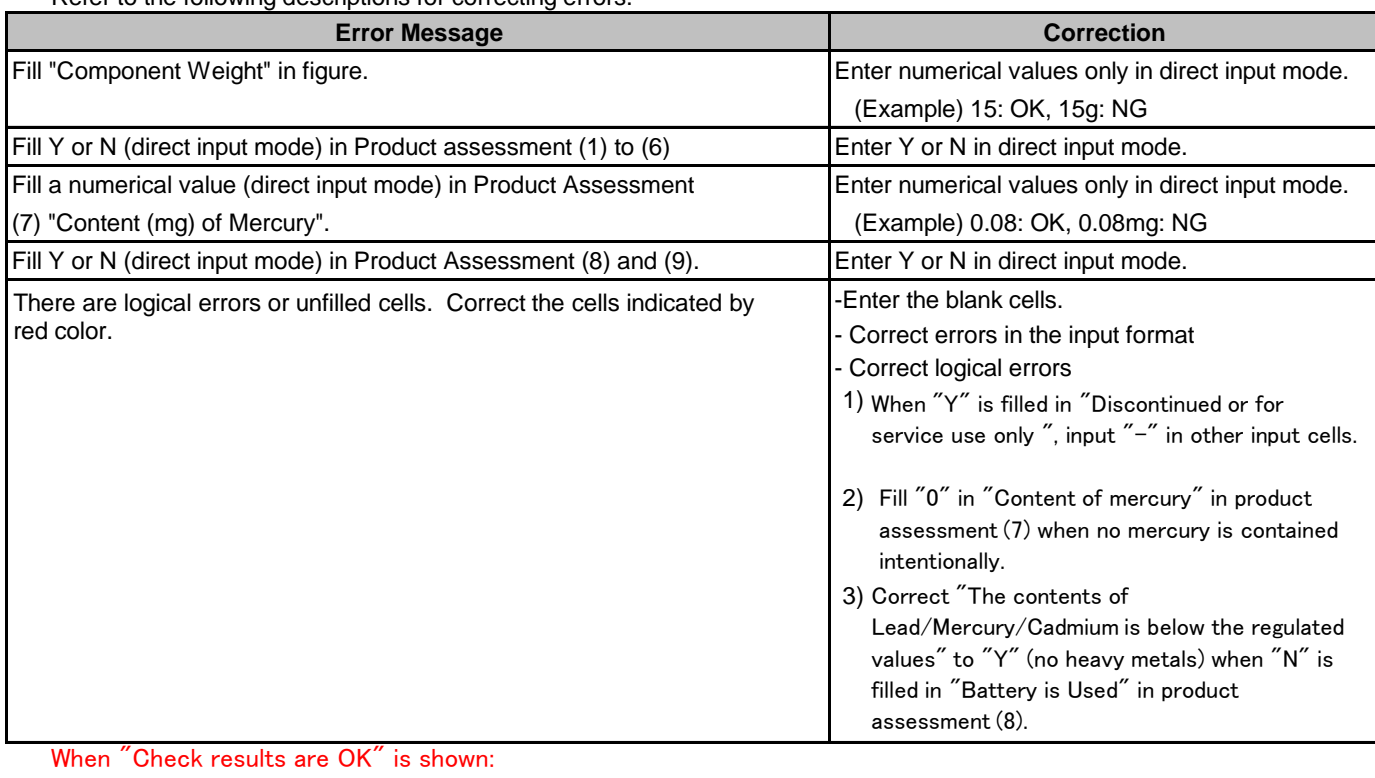

Input Check Button Check results are OK. Go ahead to Survey Sheet 3.

Input of Survey Sheet2 has been completed. Advance to Sheet3.

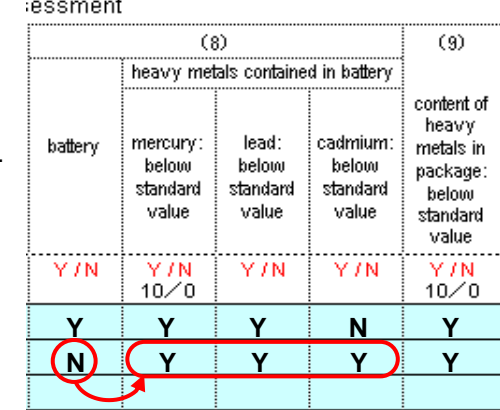

**Contained**, When "**N**" is filled here, "**Y**" is automatically displayed in other cells concerning the heavy metals (meaning that heavy metals are not contained).

Input Check Button

Click "Input Check Button" at upperleft of Survey Sheet 2

Input Check Button NG by check. Correct red cells

## **[4] Input procedure of [Survey Sheet 3]**

**\* Be sure to proceed with Survey Sheet 3 entries only after Input Check of Sheet 2 is OK.**

Fill the content (wt%) of chemicals in each material comprising the component delivered to CASIO.

# **1) Open the sheet "Sheet 3",**

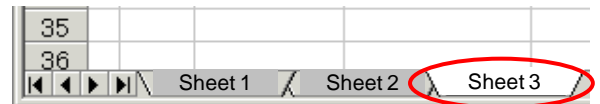

### **Fill Component list No.**

 Reply about the content of chemical substances for each material comprising the component in this survey. Accordingly, plural replies are necessary for one component.

**a. Fill the component list No. of Survey Sheet 2 in the "Component List No." at the left side.**  Component information is displayed in the four cells at the right.

\* Enter the Component List No. in incremental order. Enter all the Component List No. in the said order, first, then enter additional information like the concentration of chemical substances.

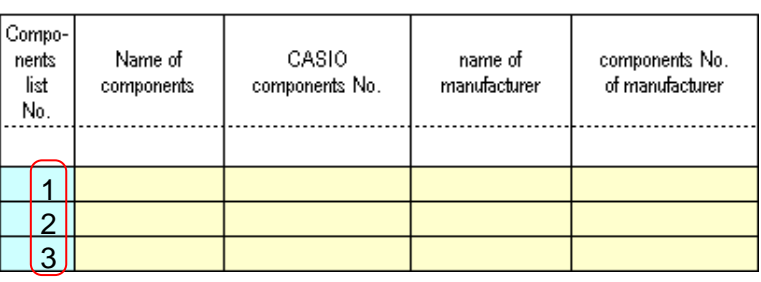

Enter [Component List No.] in incremental order at first

## **\*Note1) The order and omission of [Component List No.]**

 The component may be unable to be evaluated when [Component List No.] is not in incremental order or there is any omission of [Component. List No.]. Please pay attention to the order and omission. As for " components discontinued or for service use only", input [Components List No.] and select "0(not correspond)" from the list for chemical substances contained.

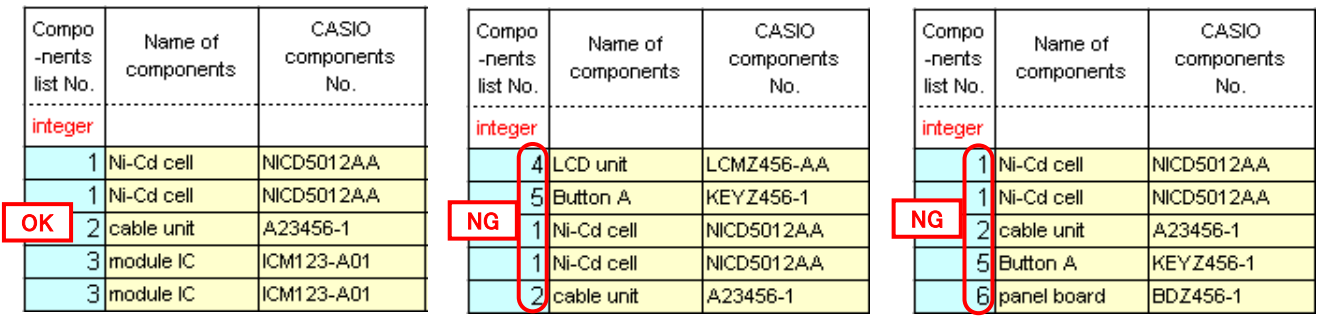

Not in incremental order

Some numbers are omitted

 Editing lines on Survey Sheet is not possible since the sheets are protected. Please be sure to input [Component List No.] in incremental order at the beginning since correction of the order is very difficult. If you should be obliged to correct the order of [Components List No.] , there is no choice other than editing by insertion/deletion of lines in the way shown in the next page.

\* Do not enter data for chemical substances that are not surveyed.

E.g.: Azo dyes/pigments in components that does not come into contact with end-users' hands

Entering this information may result in the purchase of those substances being deemed prohibited in the Casio database.

When entering chemical substances that are not surveyed, enter "2" in the [Exempted use: ] field as shown in the example on page 12.

#### **\*Note 2**) **Insertion/deletion of lines**

 Insertion of lines as in usual operation of Excel is impossible in this Survey Sheet since the Excel sheet is protected. The procedure for insertion of lines is as follows:

#### **a-1. Double-click the left side cell on the line of the [Component List No.] of the Survey Sheet to insert or delete lines.**

Then, the window of Insert/Delete Lines appears as shown right below.

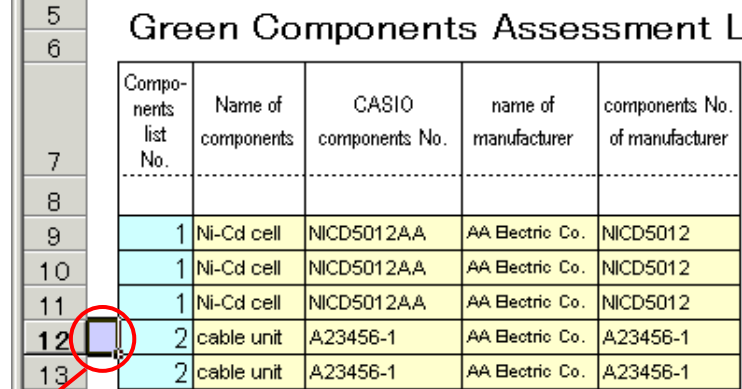

#### double-click here

 $||-\mathbf{g}||$ 

#### **a-2. Click "Insert" or "delete"**

 If you click "insert", one line is added between lines 11 and 12. If you click "delete", the line 12 is.

 \* If you want to add or delete several lines at a time, enter the number of lines you want to add or delete and click either "Insert" or "delete".

**4) Select the substances of which information**

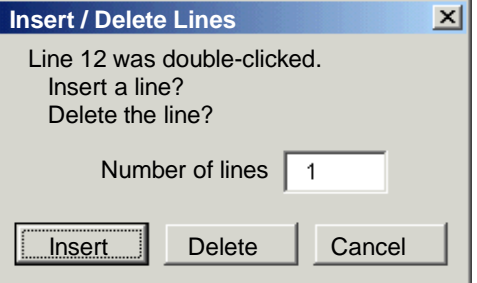

**3) Double-click any one of "Substances Group No.", "JGPSSI Classification No." or "name of Chemicals (Group)", then, "Selection of Substance Group"list is displayed as below.**

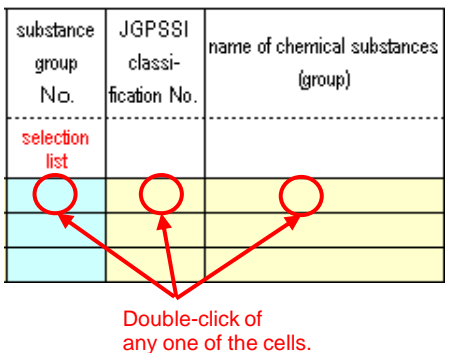

**5) Click [OK] button**

**you are going to enter.**

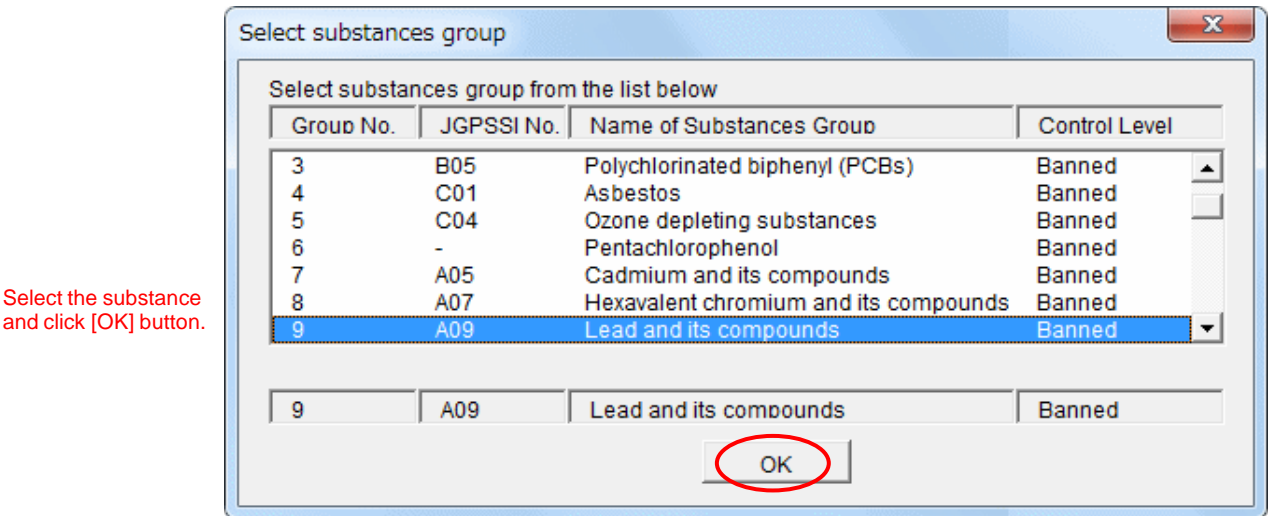

10

#### **CASIO Group Green Procurement - Survey Sheet Input Guide**

 Information of the selected Substances is filled in the cells of "Substances Group", "JGPSSI Classification No." and "Name of Chemical Substances" automatically.

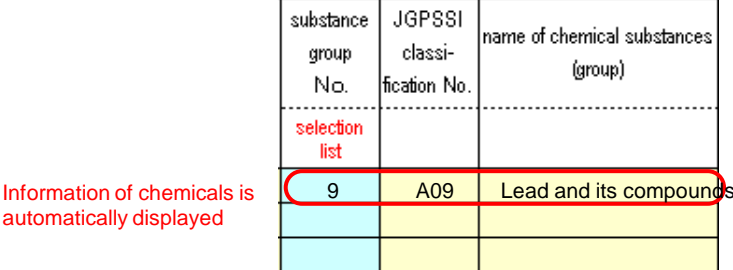

#### **When no substances are contained:**

 When the component does not contain regulated substances at all, select "Not correspond" of the substance No. 0 when selecting chemical substances.

 In case of components discontinued or for service use only, also select "Not correspond" of the substance No. 0 when selecting chemical substances.

 If you select chemical substance, the component information is displayed in the four cells at the right according to Sheet 2.

\* Component information will not be reflected properly on Sheet 3 if the Input Check of Sheet 2 is not good.

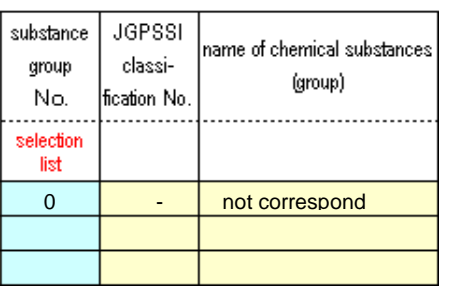

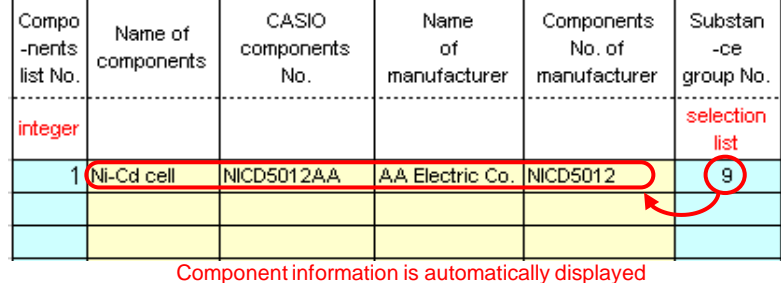

by select of the substance from the list.

## **6) Fill the content of chemical substances**

 Fill "position containing substances", "object of use of chemicals" and "concentration (wt%)". (Fill the concentration by numerals only. )

 [Exempted use: 1] means that the component contains the substances corresponding to the exemption conditions (page 11 of Standard Manual).

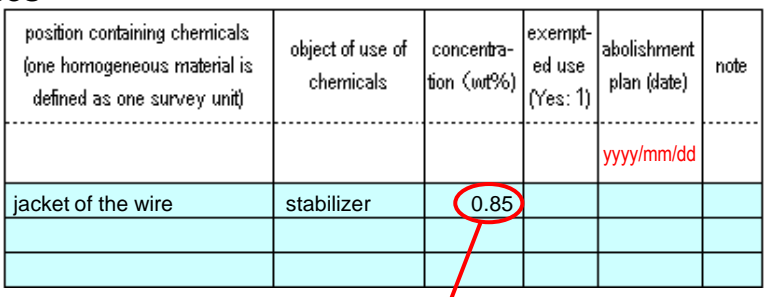

Fill only numerals 0.85 : OK 0.85wt% : NG

#### **7)** Planned Date of Abolishment

Enter the expected date of abolishment in [Abolishment plan] when abolition of the substances is planned.

automatically displayed

### 8) Note

・If you have a plan to abolish the component to switch to a new one or any other significant information, describe it under Note.

## **\*Note3)The Chemical Substances of Exemption Conditions**

For chemical substances in exempted uses, where a reply is received enter "2" in the [Exempted use: ] field.

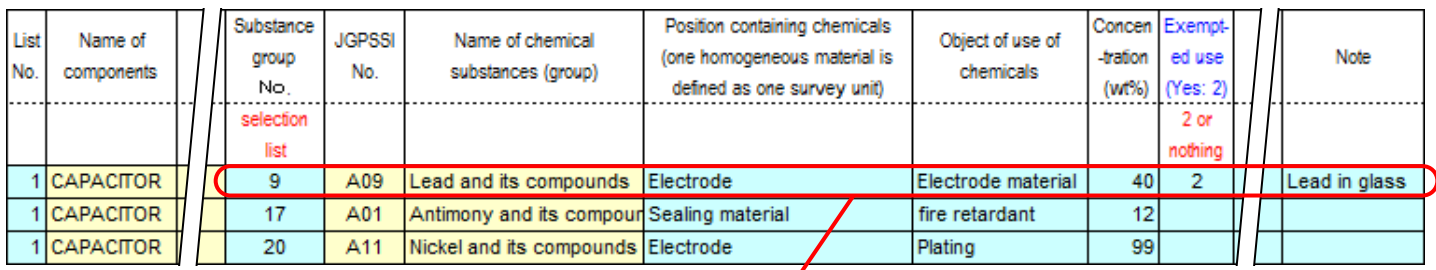

Where an exempted chemical substance has been entered, enter "2" in the [Exempted use: ] field in the reply line (lead contained in glass in electronic components).

Additionally, please input the reason for exemption in "Note" cell.

# **9) Return to procedure (2), and select the component list No., if necessary.**

If several chemical substances are contained, return to the step 2) to insert lines and enter additional data.

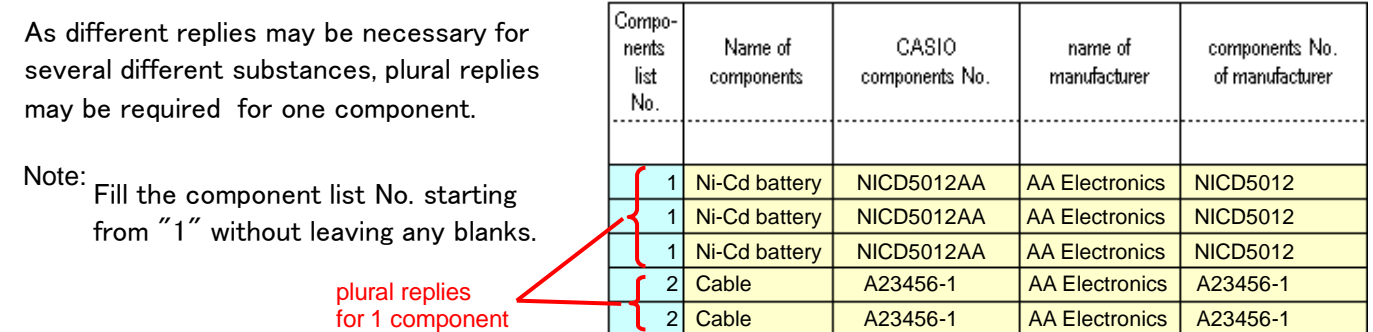

# **10)** Click "Input Check Button".

Click the "Input Check Button" at the upper-right of the Sheet3 after completing input so far.

Input Check Button

Click "Input Check Button" at upper-

When "NG by check" is shown:

This message is displayed when blanks or logical errors are found, and the mistaken cells turn red.

・Enter correct information and click "Input Check Button" again.

Input Check Button NG by check. Correct red cells

#### Refer to the following descriptions for correcting errors.

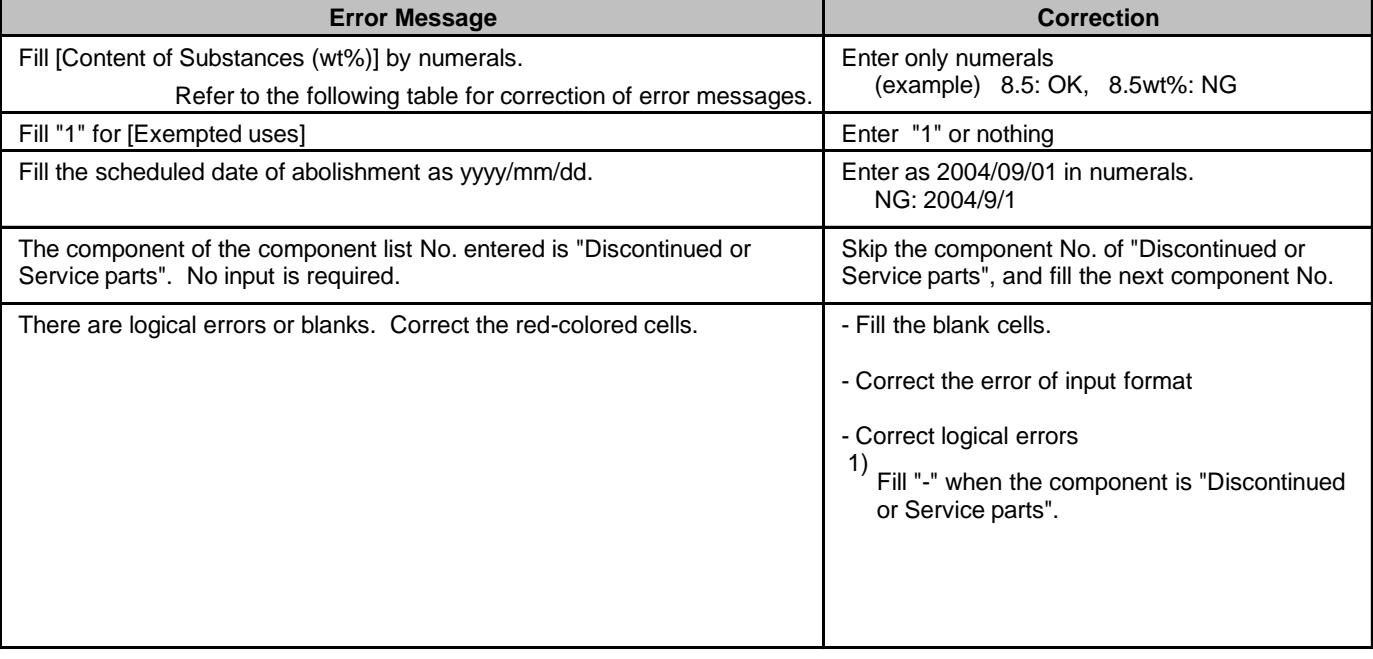

When "Check results are OK" is indicated as shown on the right, Input Check Button

Check results are OK. Double-check if you have not missed any components.

# all the entries are OK.

Double-check if all the components are covered (all the components in the Sheet 2 are taken care in the Sheet 3) and if the component list No's are put in order.

## **11) Return to Sheet 1 and enter the date of reply.**

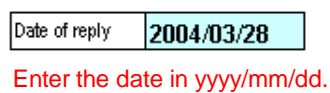

**12) Keep the Survey Sheet File and send the same to Casio in electronic data.**

 **Input of Survey Sheet has been completed. We appreciate your collaboration.**

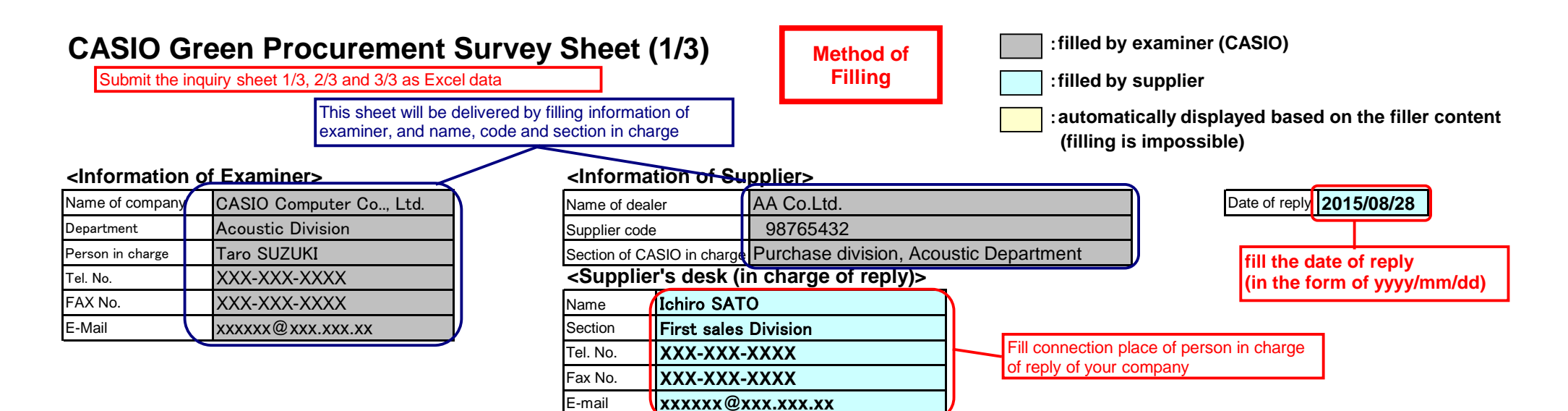

# **Green Production Factory Assessment List**

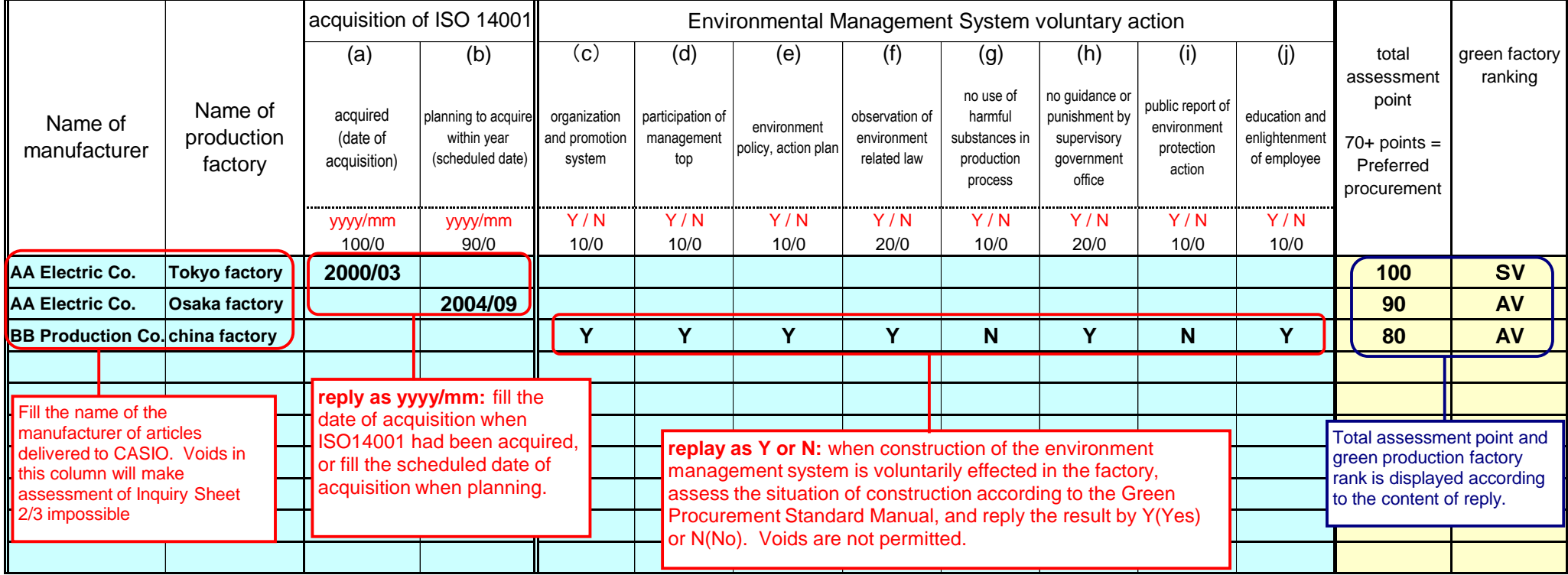

# **CASIO Green Procurement Survey Sheet (2/3)**

Submit the inquiry sheet 1/3, 2/3 and 3/3 as Excel data

**Method of Filling**

:**filled by examiner (CASIO)**

:**filled by supplier**

:**automatically displayed based on the filler content (filling is impossible)**

# **Green Components Assessment List** (except chemical substances contained)

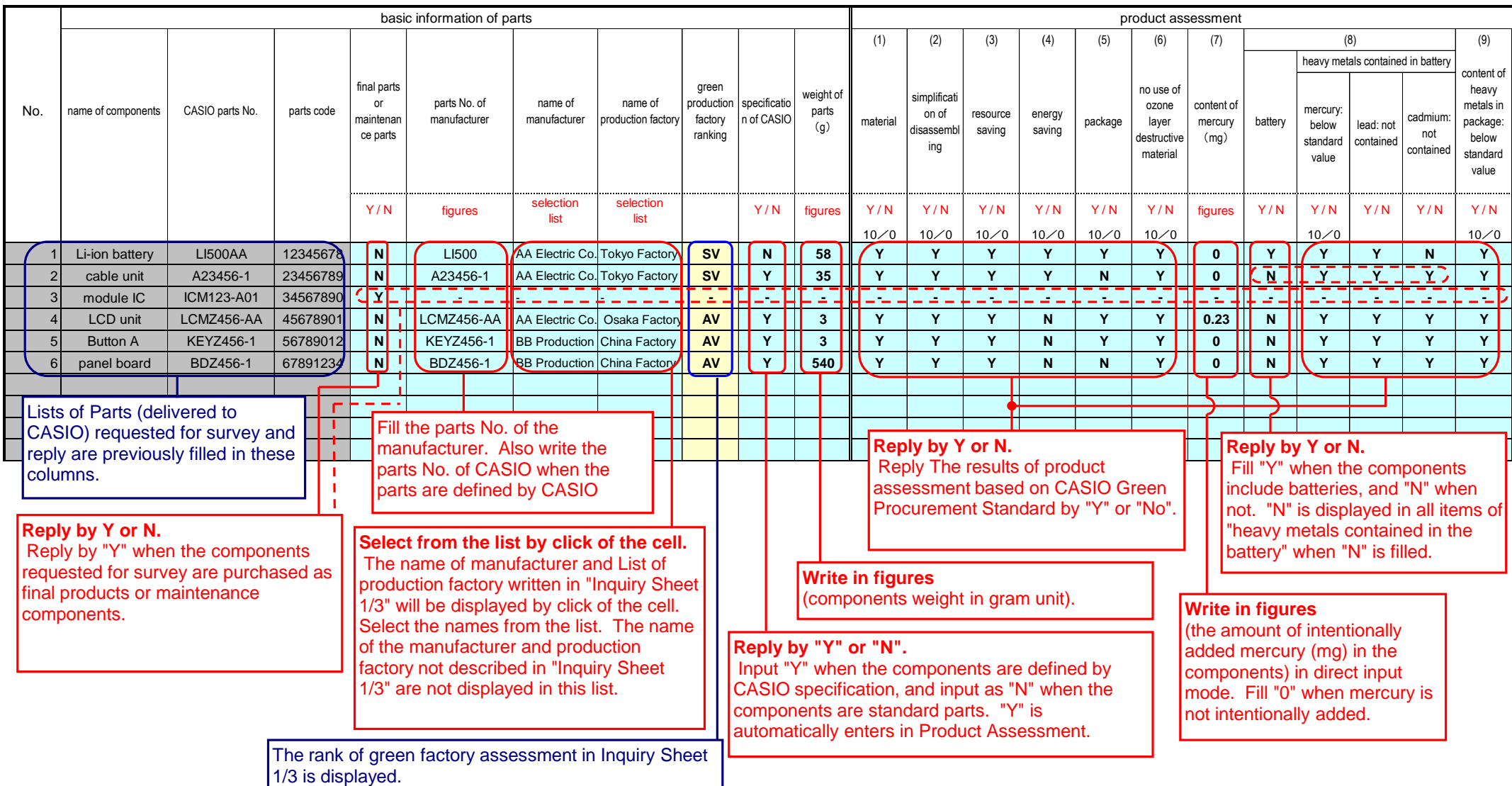

# **CASIO Green Procurement Survey Sheet (3/3)**

Submit the inquiry card 1/3, 2/3 and 3/3 as Excel data

**Method of Filling**

:**filled by supplier**

:**automatically displayed based on the filler content (filling is impossible)**

# Green Components Assessment List (chemical substances contained)

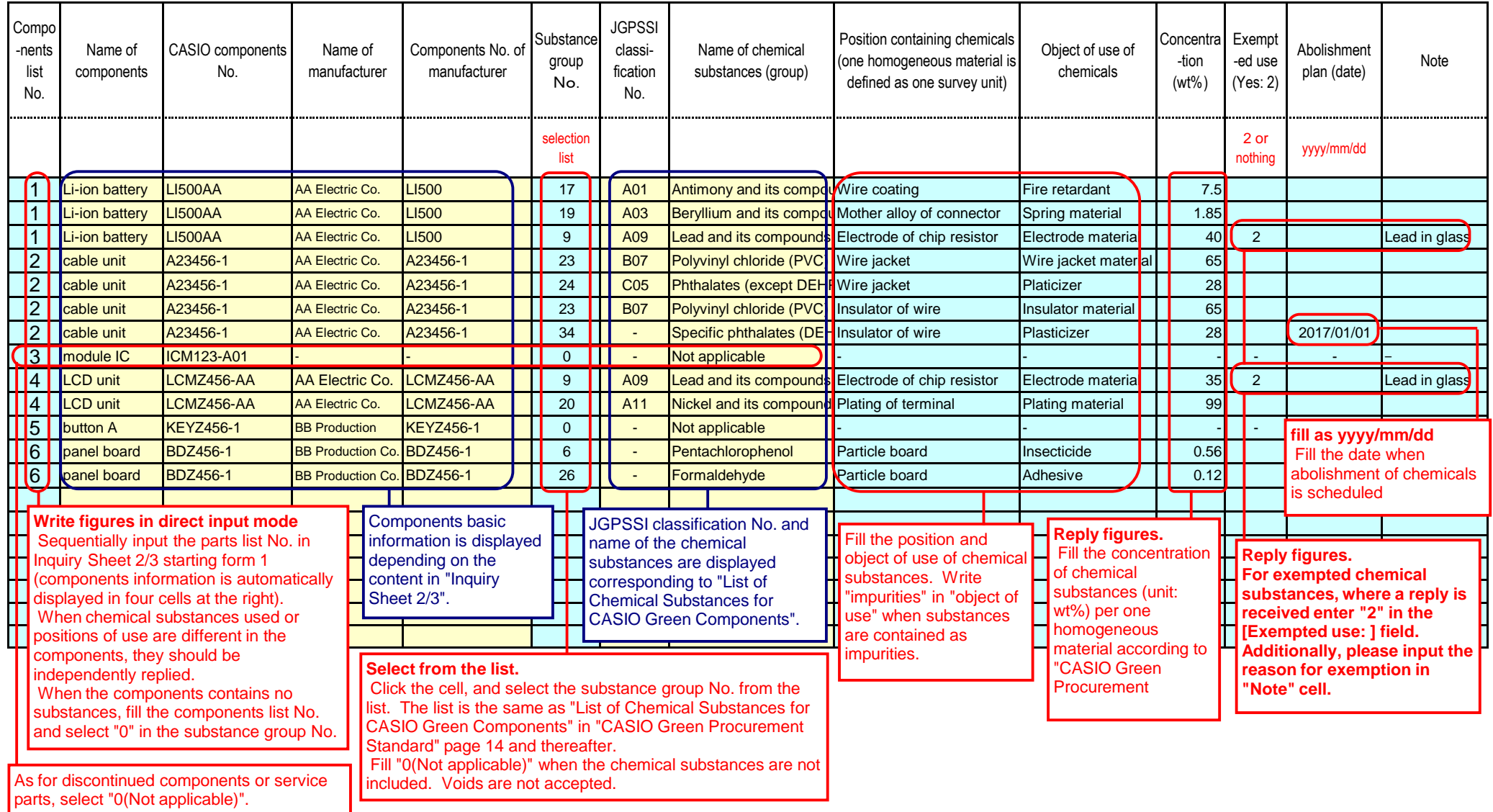

Contact below for practice of CASIO Green Procurement,

CASIO COMPUTER CO., LTD. Production & Purchasing Unit

[casio\\_green\\_procurement@casio.co.jp](mailto:casio_green_procurement@casio.co.jp)